#### **Processing an application with a mandatory interview**

#### **Progressing an application**

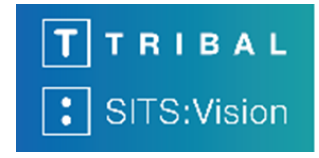

**023** 

For the purposes of this guide, we will be looking at an application for a mandatory interviewing course. All applications start within the **Pre-screen** task, further information on this can be found in the **020 HOW-TO GUIDE**. Once all pre-screening tasks have been completed there are a number of tasks that can begin, based on the status of the applicant and the course.

You can use the radio buttons at the end of the pre-screen task to either **Reject Application**, **Withdraw Application**, Make an offer (**Progress Application)**, push to the mandatory interview folder (**Interview Required)** or push to the **Gathered Field**. Select the required radio button and then click **Store** to move the application to the next task.

**If the applicant has declared a criminal conviction then they will firstly progress to the Criminal Convictions task. If this happens then please do not process the application further. We have robust procedures in place to review these applications and these will be dealt with by the Data and Systems team. If you wish to reject an applicant for academic reasons, which is in the Criminal Convictions task, then contact the Data and Systems team.**

If at this point you decide to leave this screen and go **back** to the pre-screen intray then the application will be held there until a decision is made. For the purposes of this guide we will choose the option **Interview Required** then click **Store** to move the application through to the next stage.

The application will then move to the **Academic Decision - Awaiting Interview Feedback** task, as per the diagram on the following page. You can now click the button to go **Back to Main Menu**.

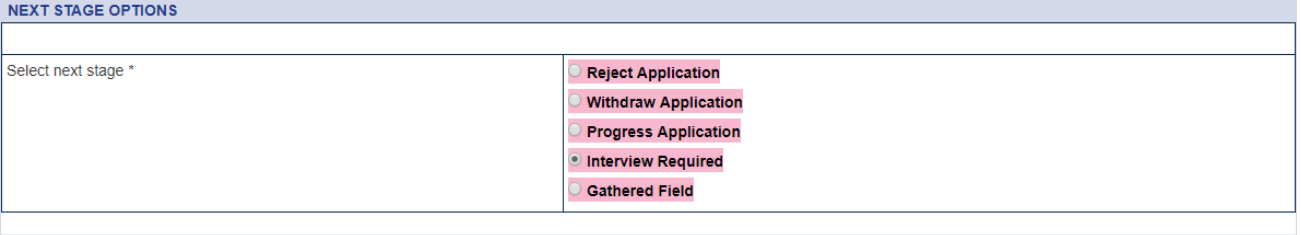

Store

Applications requiring interview are held in the **Academic Decision - Awaiting interview feedback folder**  until the interviews are completed and a decision can be made. You team will have specific protocols to follow for completing the interviews and/or requesting documentation prior to these taking place.

The following diagram shows which folder the application is moved to and what possible actions can be taken.

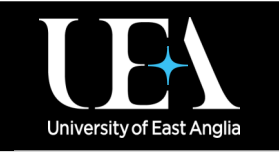

**More How-To Guides [from the Data and Systems Team](https://portal.uea.ac.uk/arm/operations-team-intranet/systems-training)**

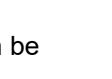

# **[Contact us](https://portal.uea.ac.uk/arm/operations-team-intranet/helpform)**

 $\frac{v_{\text{ou}}}{v_{\text{m}}}}$  in lo.

**023** 

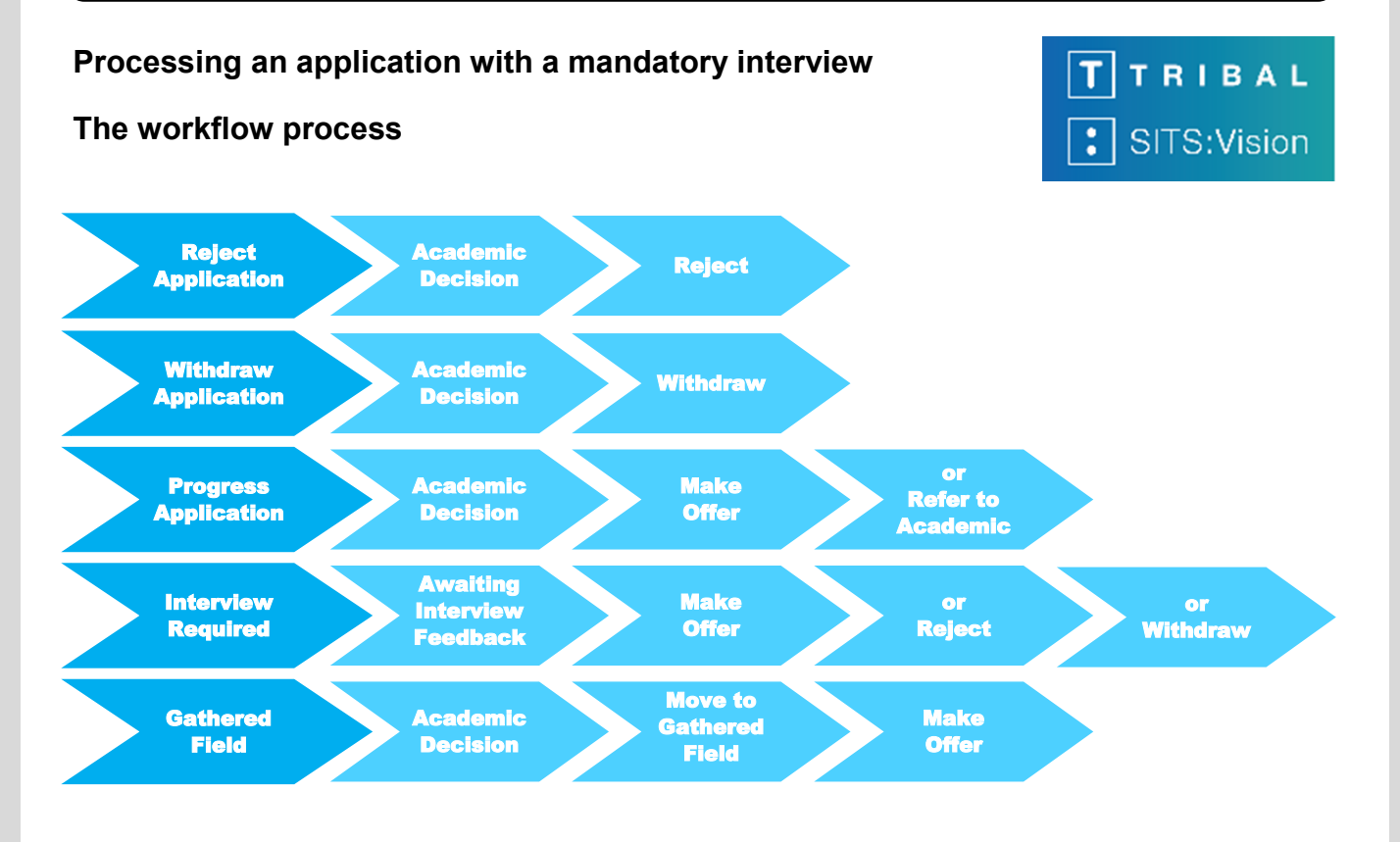

Access the application from the main menu by clicking on the **Academic Decision** task. You can now find the relevant application in the intray and click the **Pre-offer Selection** action to access the application.

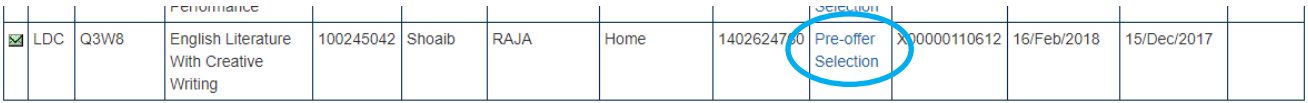

There are a number of options available for the application. To make a decision on the application, you can select **Conditional Offer**, **Unconditional Offer**, **Reject Application** or **Withdraw Application**.

If you wish to refer the application to an academic you can select **Recommendation - refer to academic**.

 **As the application is already within the interview folder you will not need to select interview.**

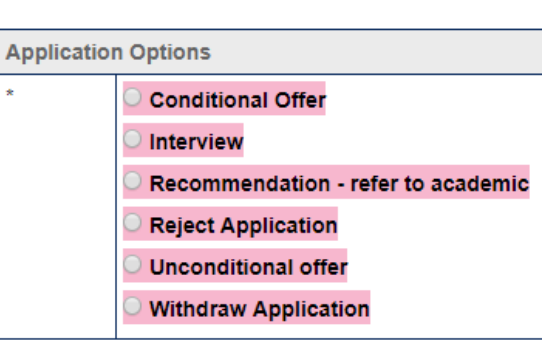

As you can see details of all the Clearance checks are available to view in the lower part of the screen, to confirm that all information required has been received. If you select to either make an offer or reject the application then the workflow will take you to a vista, or view, based on the ACD screen of SITS, for you to enter the decision. Choose your required decision and then click **Next** at the bottom of the screen.

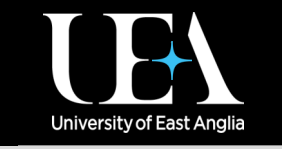

**More How-To Guides [from the Data and Systems Team](https://portal.uea.ac.uk/arm/operations-team-intranet/systems-training)**

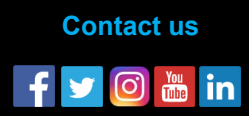

#### **Processing an application with a mandatory interview**

#### **The workflow process**

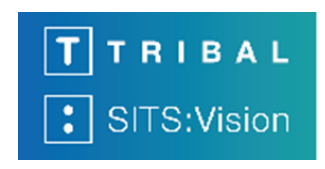

The below diagram shows which folder the application is moved into and what possible action can be taken, depending upon what you have selected. If at this point you decide to leave this screen to go back to the intray the application will be held in the relevant folder until a decision is made.

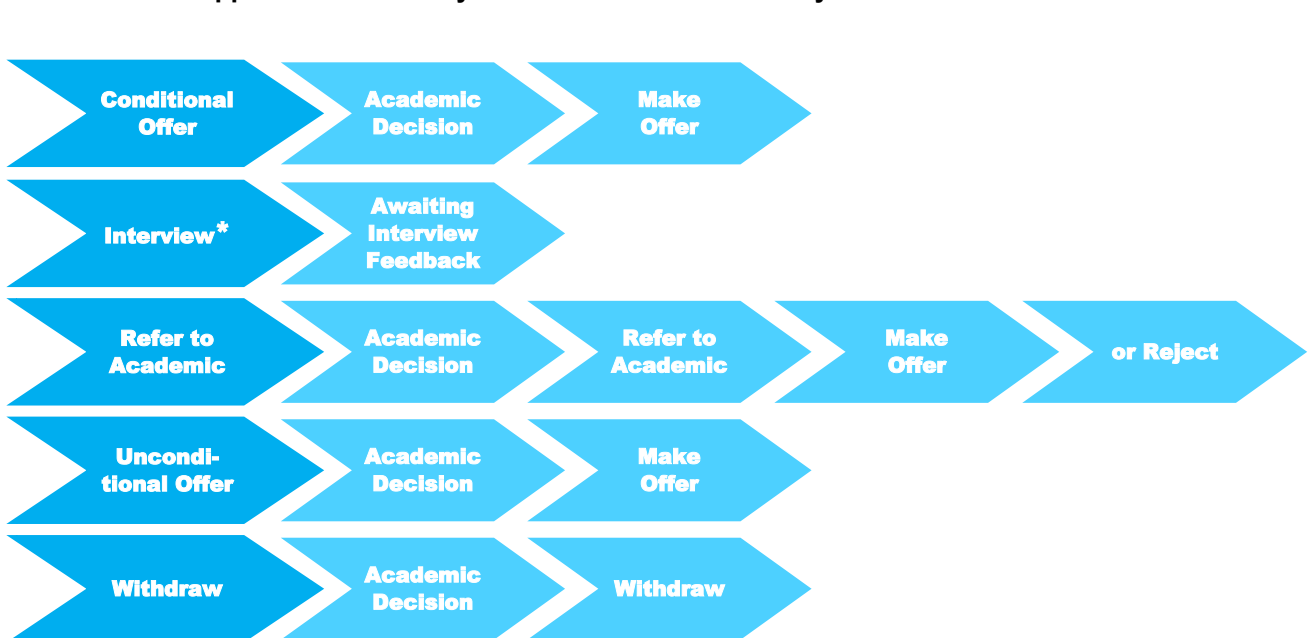

#### **<sup>●</sup> \*As the application is already within the interview folder you will not need to use interview.**

Once the next stage of the process has been completed (if applicable, for example if you refer to academic) the application will await further processing in the **Academic Decision** task.

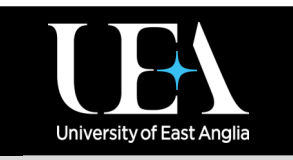

**More How-To Guides [from the Data and Systems Team](https://portal.uea.ac.uk/arm/operations-team-intranet/systems-training)**

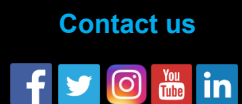

### **023**

#### **Processing an application with a mandatory interview**

#### **Inputting a conditional offer**

RIBAL SITS: Vision

For the purposes of this guide we will make a **conditional offer**. In the Academic Decision screen firstly select **CONDITIONAL** from the **Initial Decision** drop down menu. Then select **MAY QUAL VACS** from the **Qualification Status** field. You will also need to input details of the offer in the **Offer 1** box and the required **T&C** code in the **Offer 2** box.

The offer text can be added in two ways, by clicking on the **List** button or by entering the correct code, for example **A-AAB**.

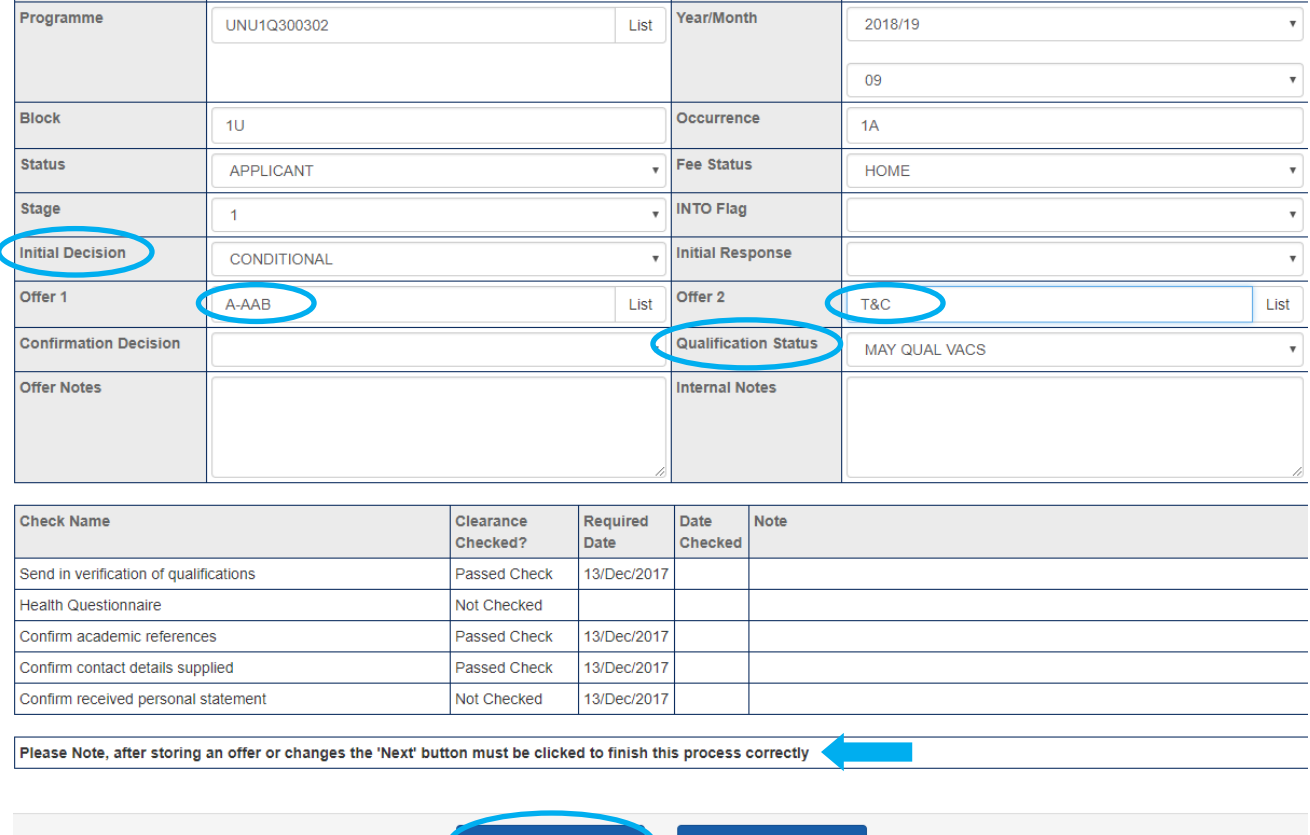

Once the three parts of the offer have been input you can click **Store.** If the store is successful the a confirmation message will show at the top of the next screen. If all is OK then, as per the message shown, click **Next** to complete the process correctly and return to the main screen. The application is now complete and will not show in any folders in Paperless.

 **Once the offer has been stored the details are immediately written into SITS on the ACD screen, and will be stored in the batch ready to go off to UCAS. If you need the offer to be reset you can request this via the Data and Systems Team Helpdesk form.**

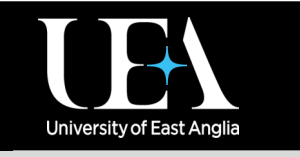

**More How-To Guides [from the Data and Systems Team](https://portal.uea.ac.uk/arm/operations-team-intranet/systems-training)**

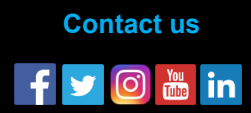

### **023**